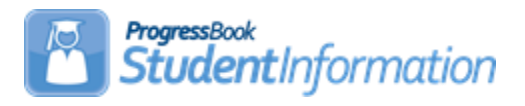

## **Student Profile Bulk Update Procedural Checklist**

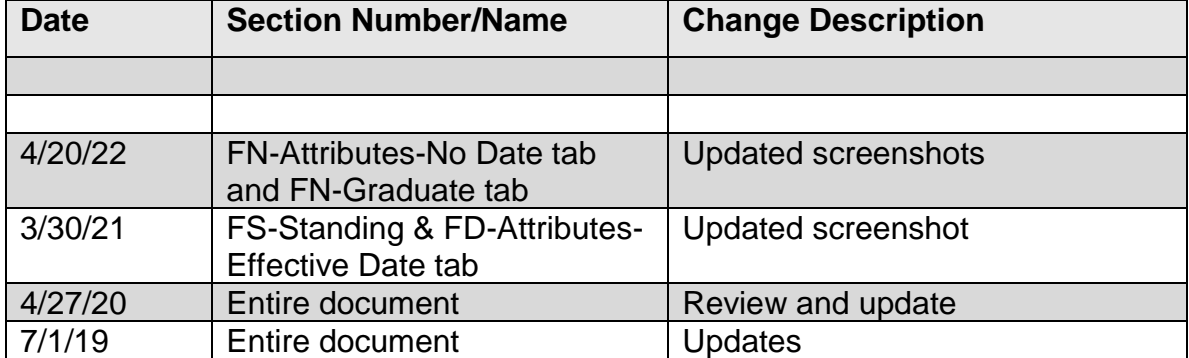

# **Change Log**

## **Table of Contents**

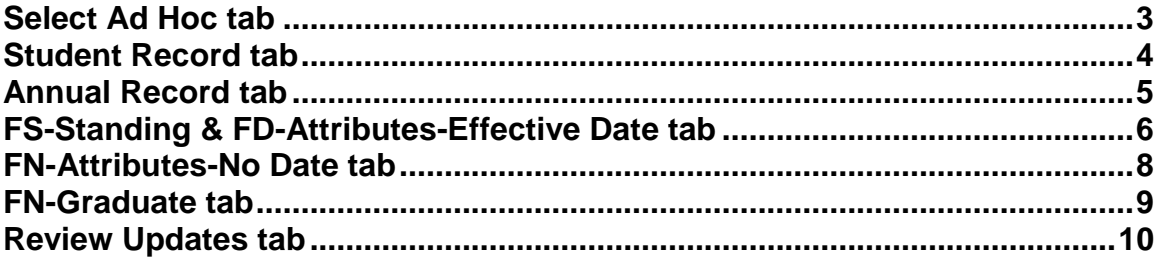

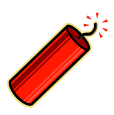

**Before an update can be performed, navigate to the StudentInformation » My Account »Ad Hoc Memberships page to create an ad hoc membership group of students you wish to update.**

If this option is not displayed on your Ad Hoc Updates menu, please contact your ITC support staff. Access may be restricted to this module. The update process takes you through a series of tabs for selecting the data elements to be updated.

Please see the *Student and Registration Guide* for detailed explanations on each student profile element.

#### <span id="page-2-0"></span>**Select Ad Hoc tab**

**Navigation**: StudentInformation » Management » Ad-Hoc Updates » Student Profile Bulk Update

1. Select the ad hoc membership group for which you plan to make bulk updates.

2. Click on the **Public and Private** checkbox to expand the ad hoc membership groups available for updating to include both public and private ad hoc membership groups.

3. Click **Next.**

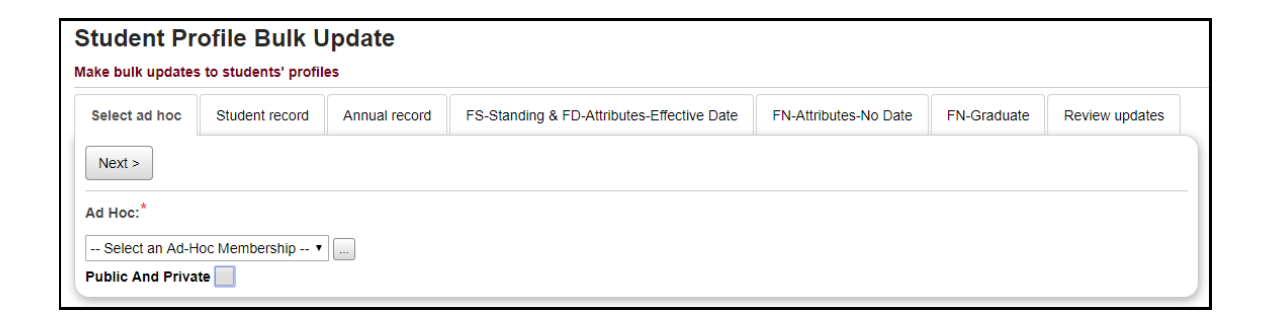

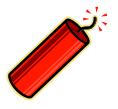

**If you have not created an ad hoc membership group to use for your update, click on the ellipses to navigate to Ad Hoc Memberships page to select students for updating.** 

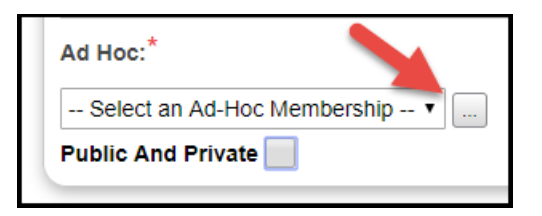

### <span id="page-3-0"></span>**Student Record tab**

- 1. Make necessary changes to the Student Record fields.
- 2. Click **Next.**

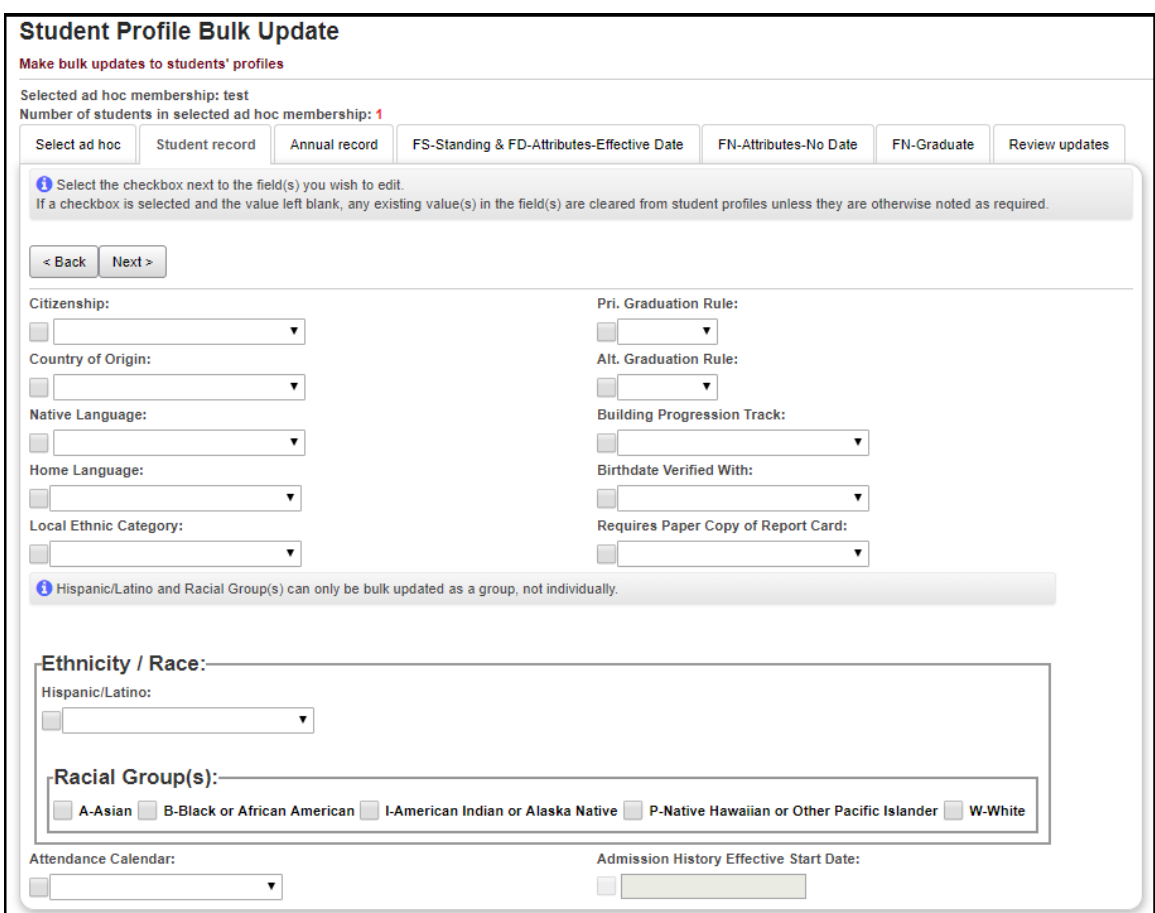

**Clearing Fields** - If you wish to clear any field(s) for the selected ad hoc membership group, you will need to check the checkbox next to that field(s). A checkbox with no values in the dropdown will clear values for that field for the selected students.

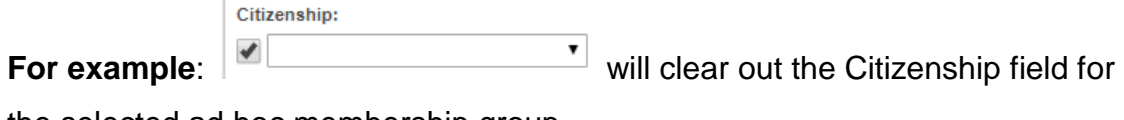

the selected ad hoc membership group.

### <span id="page-4-0"></span>**Annual Record tab**

- 1. Make necessary changes to the Annual Record fields.
- 2. Click **Next.**

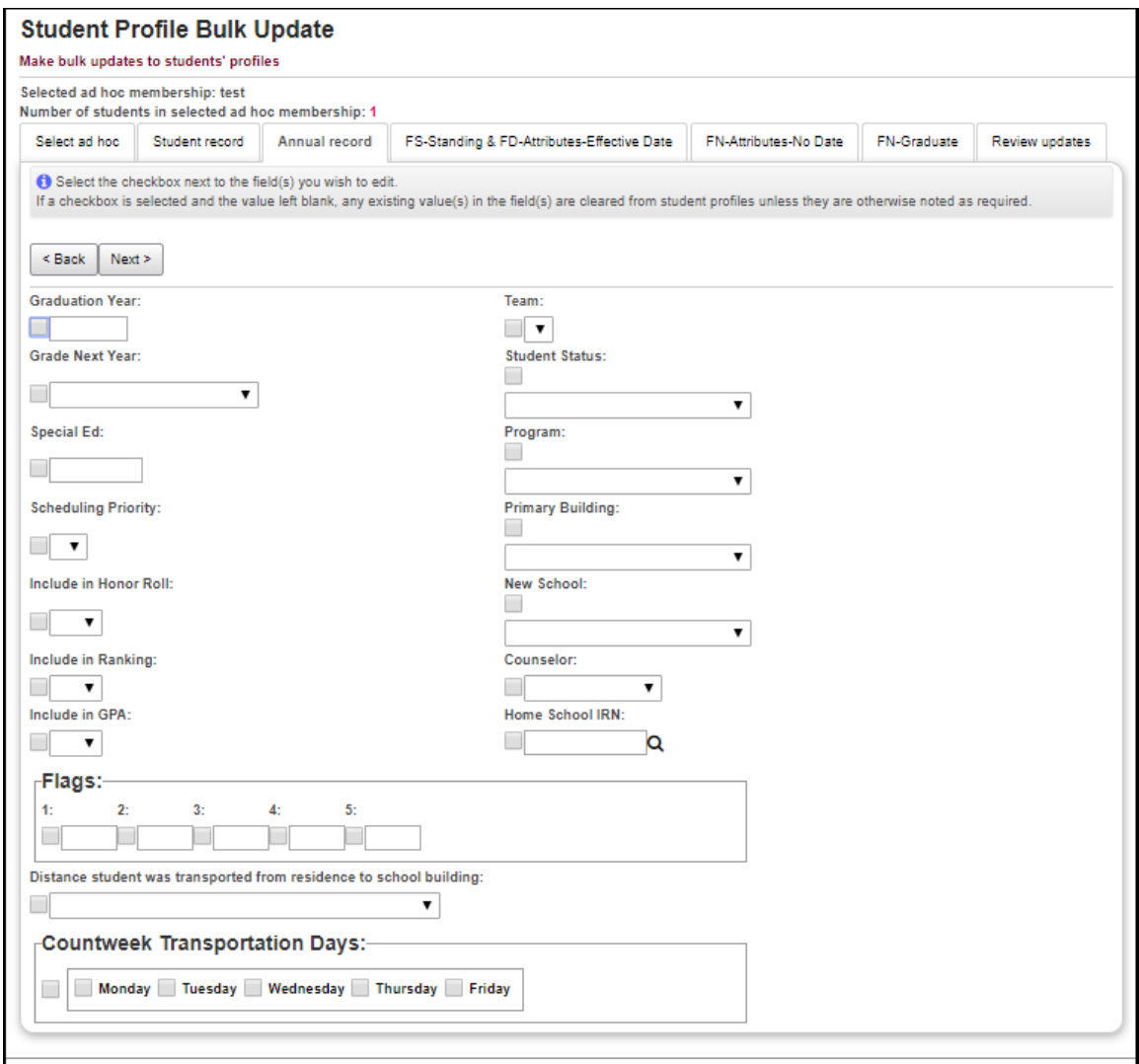

**Clearing Fields** - If you wish to clear any field(s) for the selected ad hoc membership group, you will need to check the checkbox next to that field(s). A checkbox with no values in the dropdown will clear values for that field for the selected students.

## **FS-Standing & FD-Attributes-Effective Date tab**

1. Make necessary changes to the FS-Standing & FD-Attributes-Effective Date fields.

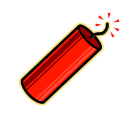

<span id="page-5-0"></span>**These fields are only available during the current school term and only to those administrators with access.**

2. Click **Next.**

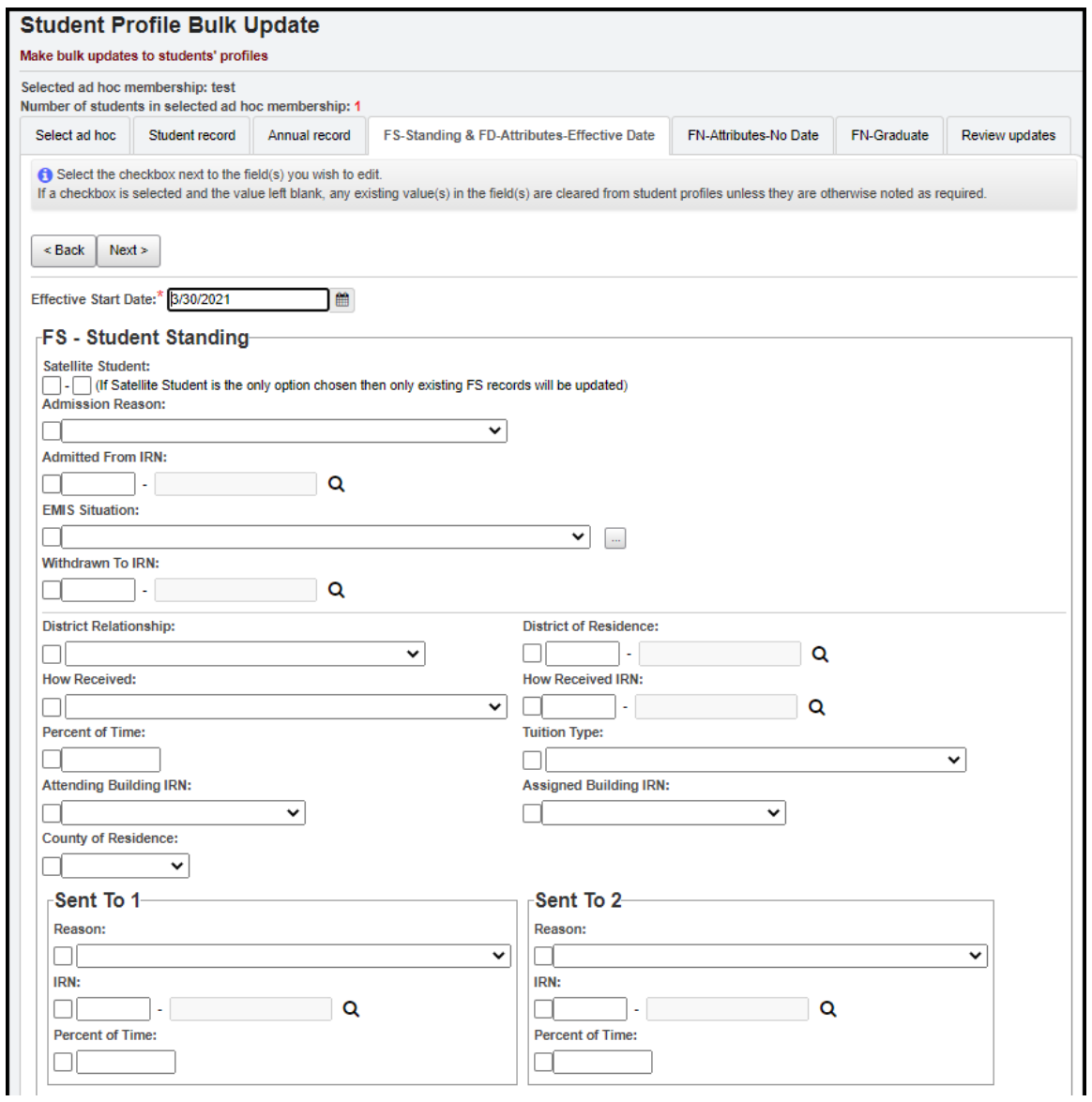

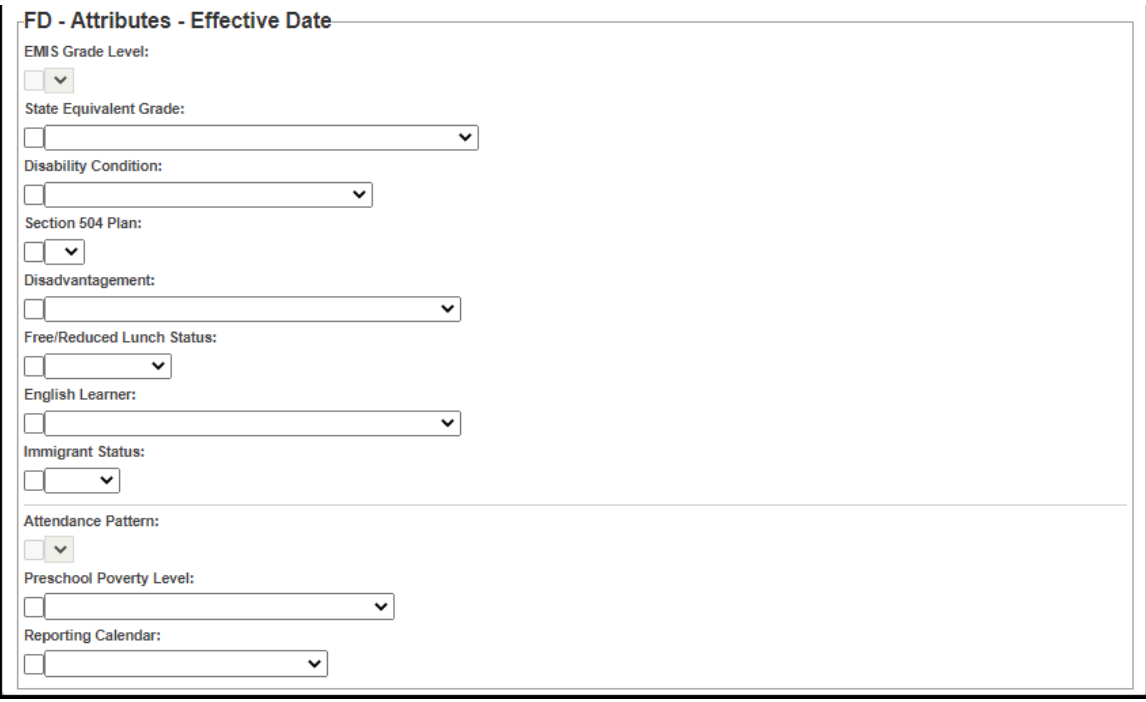

**Clearing Fields** - If you wish to clear any field(s) for the selected ad hoc membership group, you will need to check the checkbox next to that field(s). A checkbox with no values in the dropdown will clear values for that field for the selected students.

### **FN-Attributes-No Date tab**

1. Make necessary changes to the FN-Attributes-No Date fields.

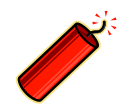

<span id="page-7-0"></span>**These fields are only available during the current school term and only to those administrators with access.**

#### 2. Click **Next.**

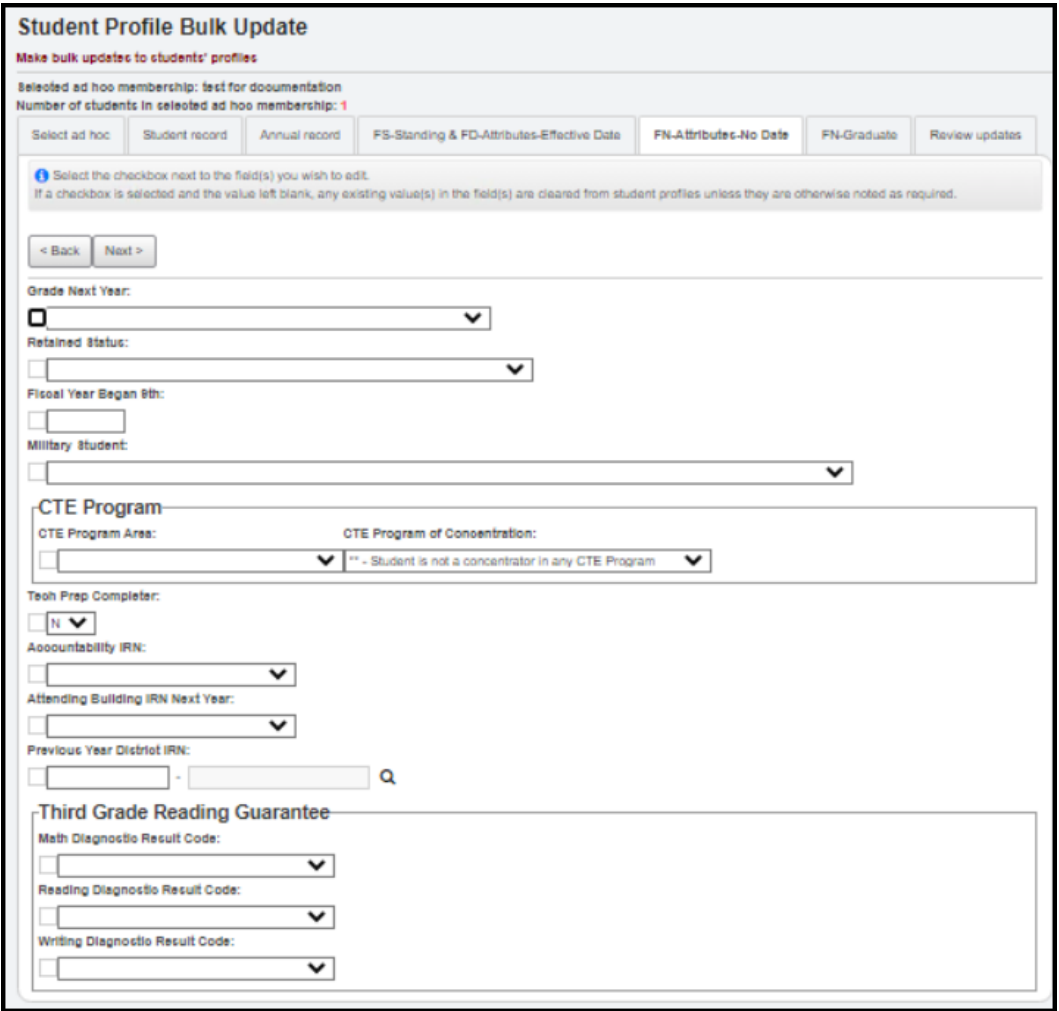

**Clearing Fields** - If you wish to clear any field(s) for the selected ad hoc membership group, you will need to check the checkbox next to that field(s). A checkbox with no values in the dropdown will clear values for that field for the selected students.

## **FN-Graduate tab**

<span id="page-8-0"></span>1. Make necessary changes to the FN-Graduate fields.

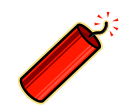

**These fields are only available during the current school term and only to those administrators with access.**

#### 2. Click **Next.**

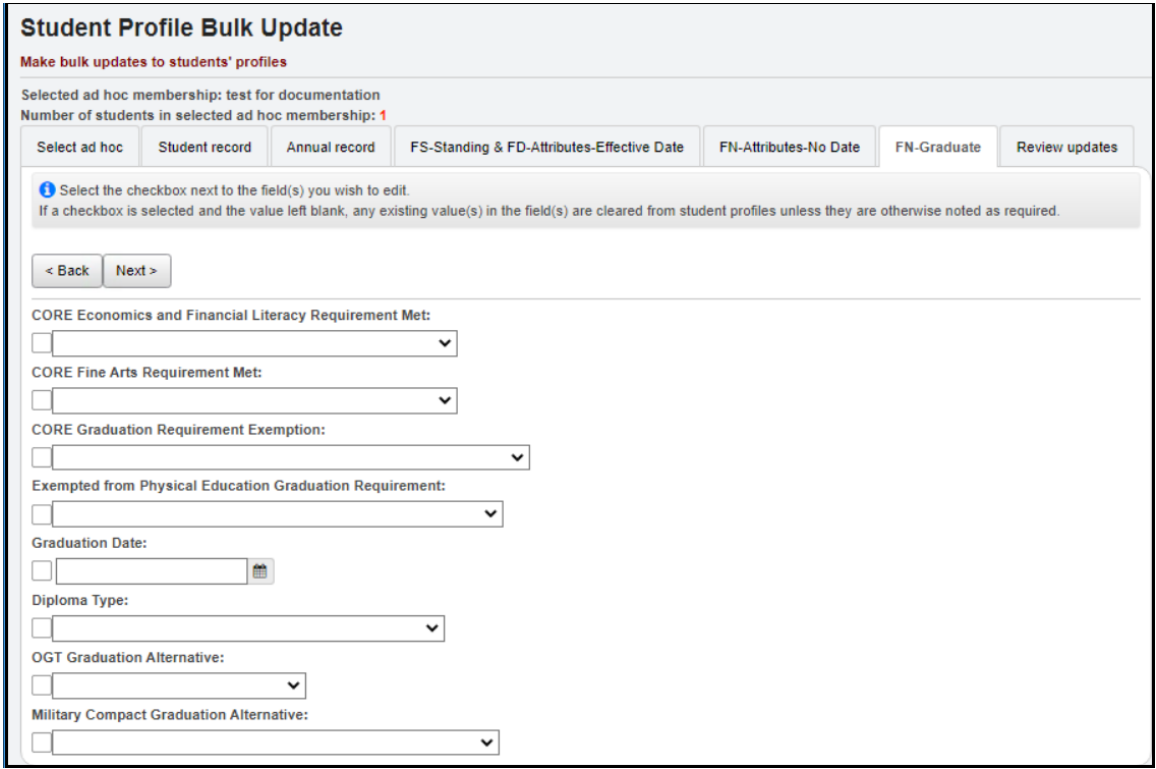

**Clearing Fields** - If you wish to clear any field(s) for the selected ad hoc membership group, you will need to check the checkbox next to that field(s). A checkbox with no values in the dropdown will clear values for that field for the selected students.

## **Review Updates tab**

1. Review the updates screen and do one of the following:

<span id="page-9-0"></span>a. Save the changes via the **Submit** button. OR

 b. Edit your selections by selecting **Back** to return to any of the previous tab screens.

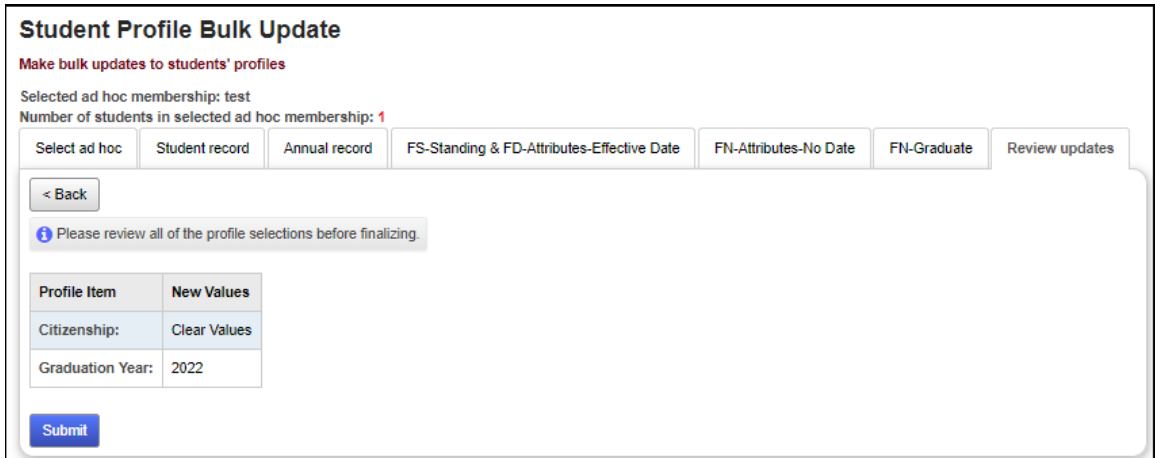

Once the profile changes are saved successfully, you will receive the following message.

Student Profile Bulk Update was completed successfully.